# Importing Grades

Moodle training

Using a spreadsheet, instructors can import student grades directly to the Moodle gradebook.

Oscar Andrade updated: 2018

First go to the Moodle gradebook for the course and **Export the gradebook** to use as a template to be imported back with new data. This will ensure you have the correct columns to match data to the correct students.

#### Export to Excel under "grade administration"

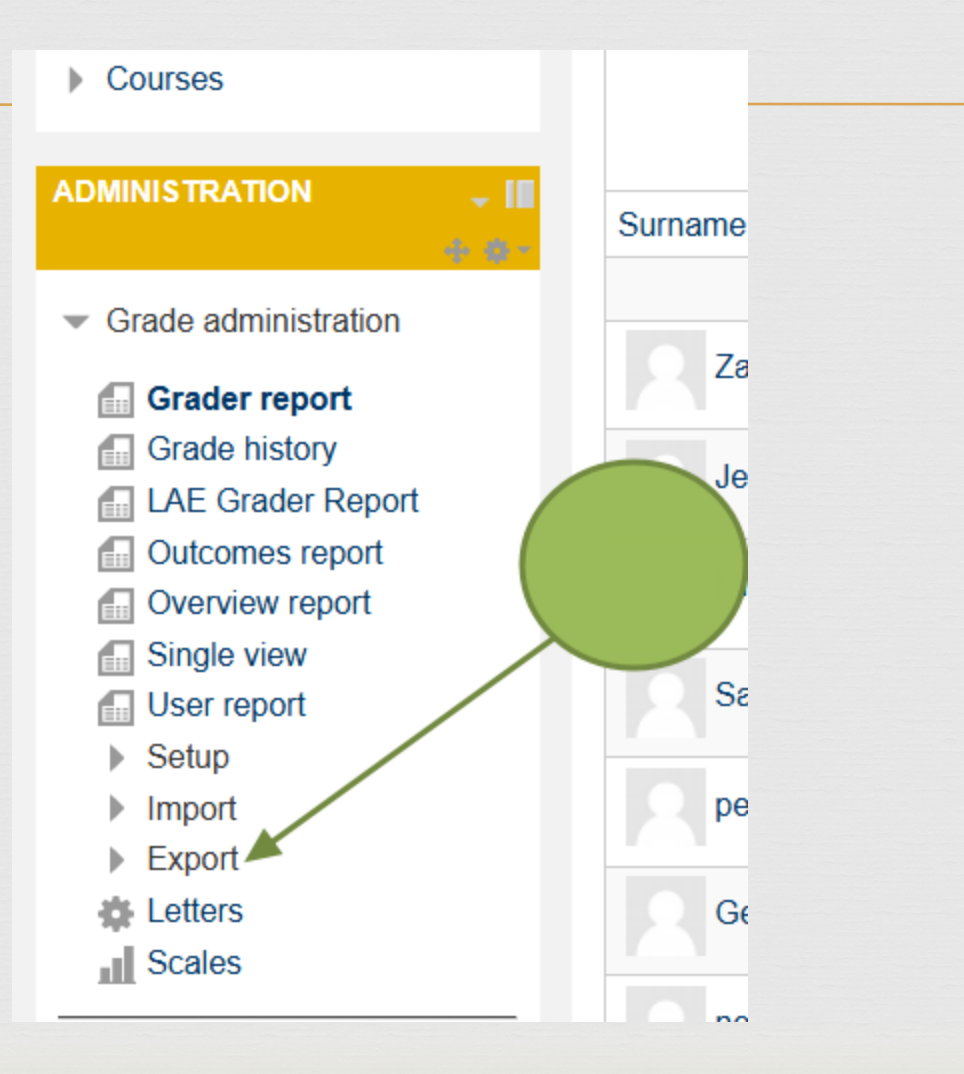

# $C<sub>3</sub>$ Check your Excel sheet

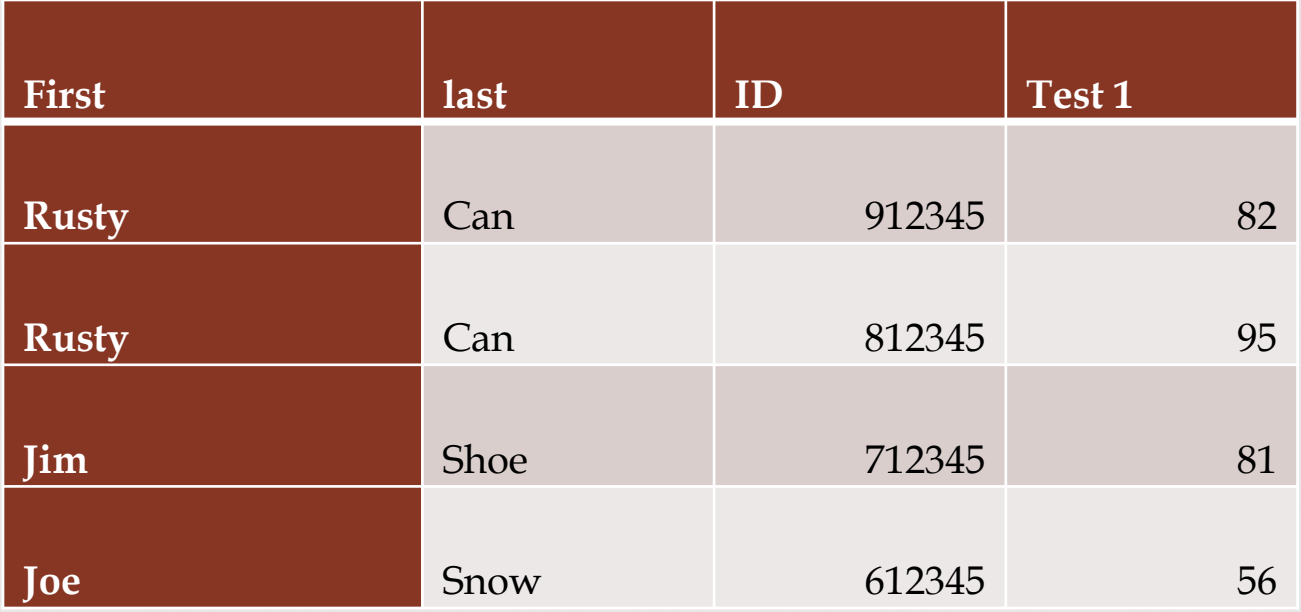

The columns in excel should match those in gradebook.

### File, Save as

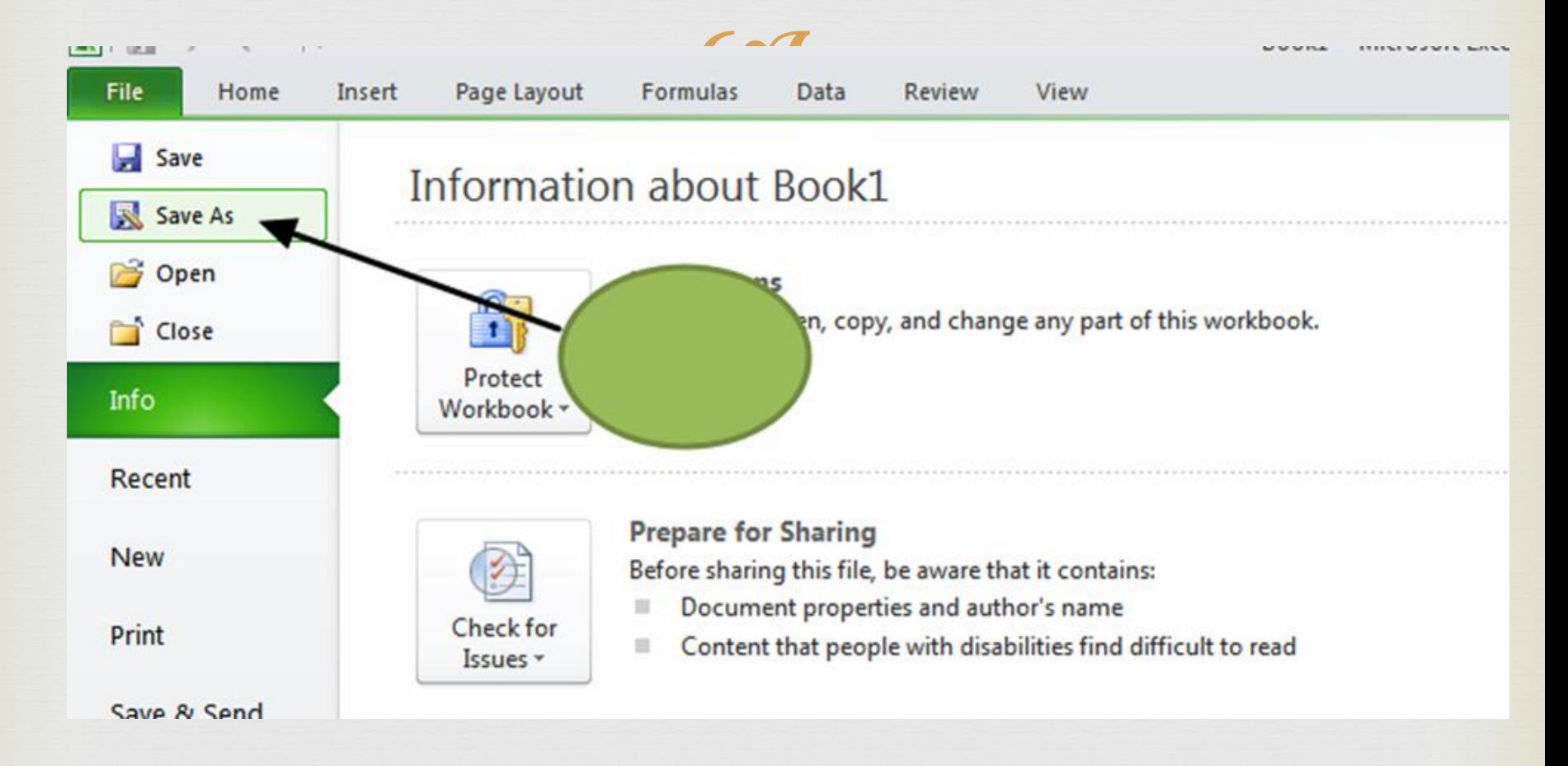

#### Pick CSV format

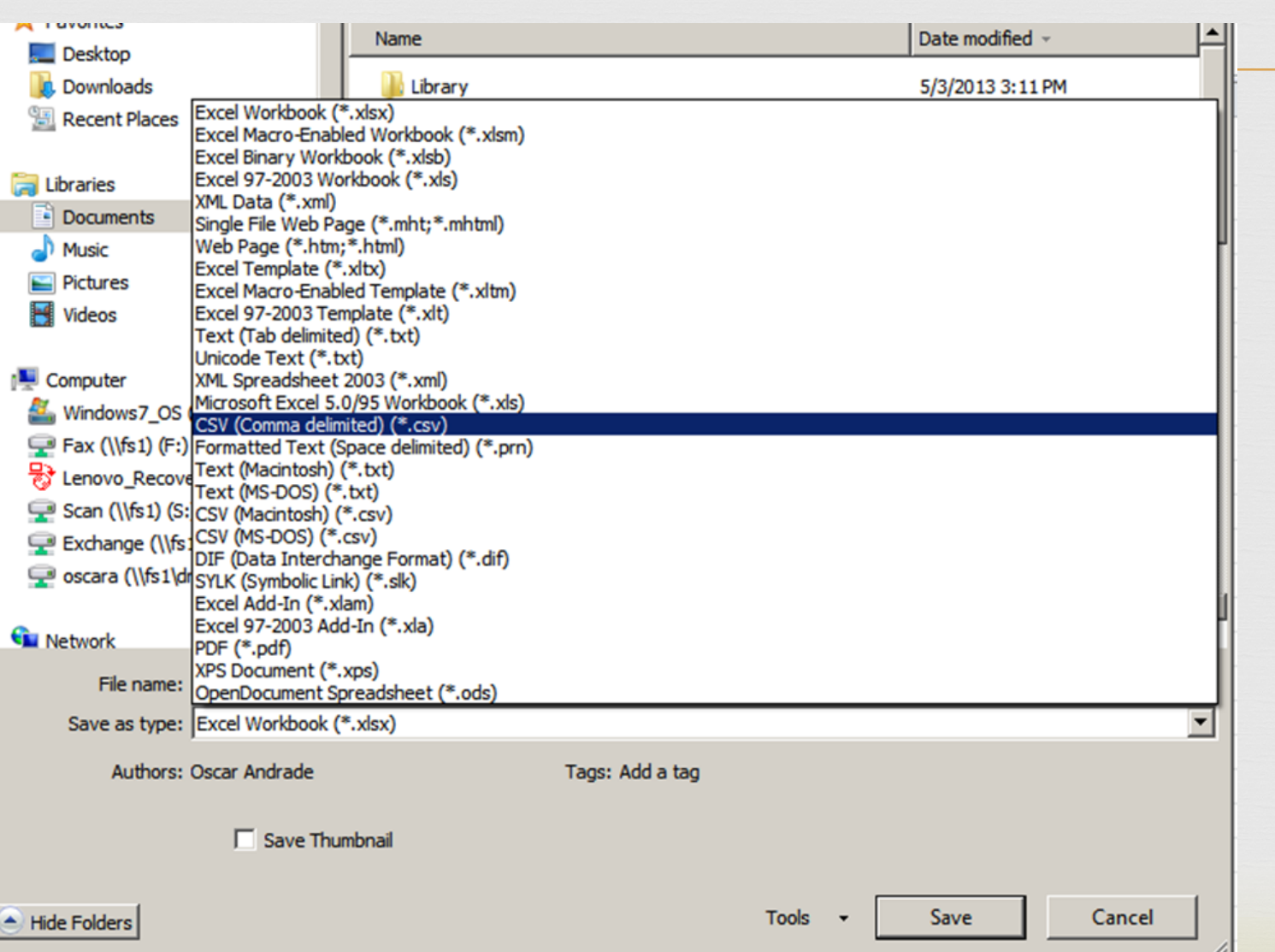

# Save on Desktop

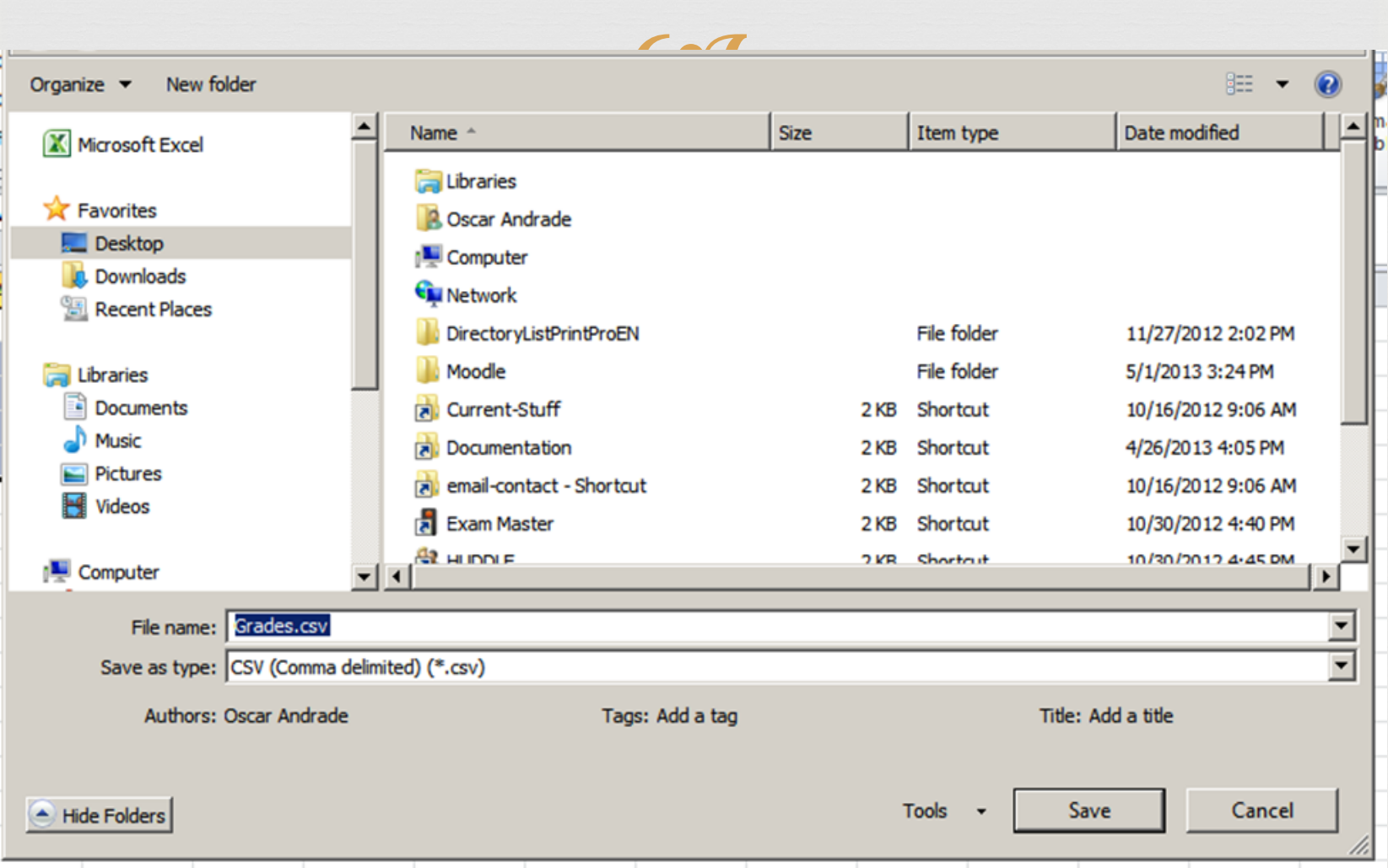

#### Inside a CSV file

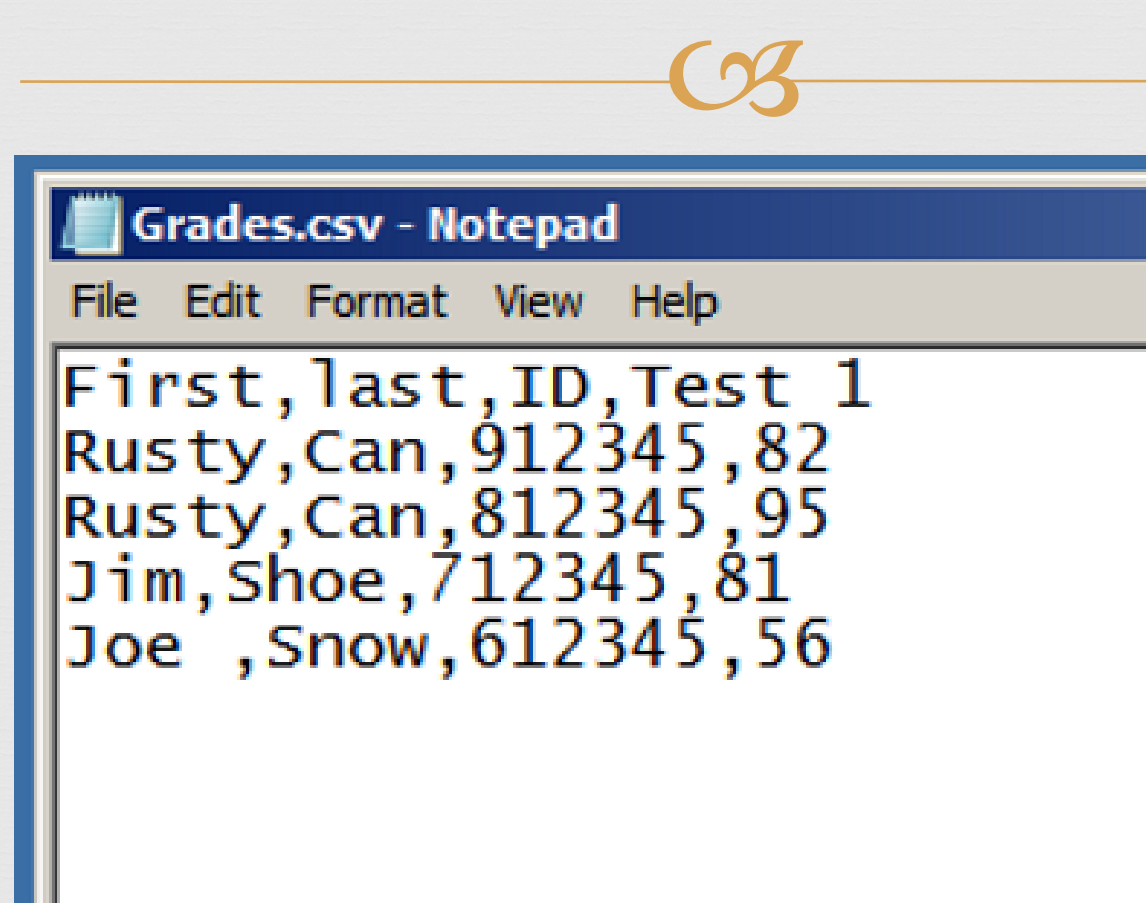

#### Moodle - Select Grades

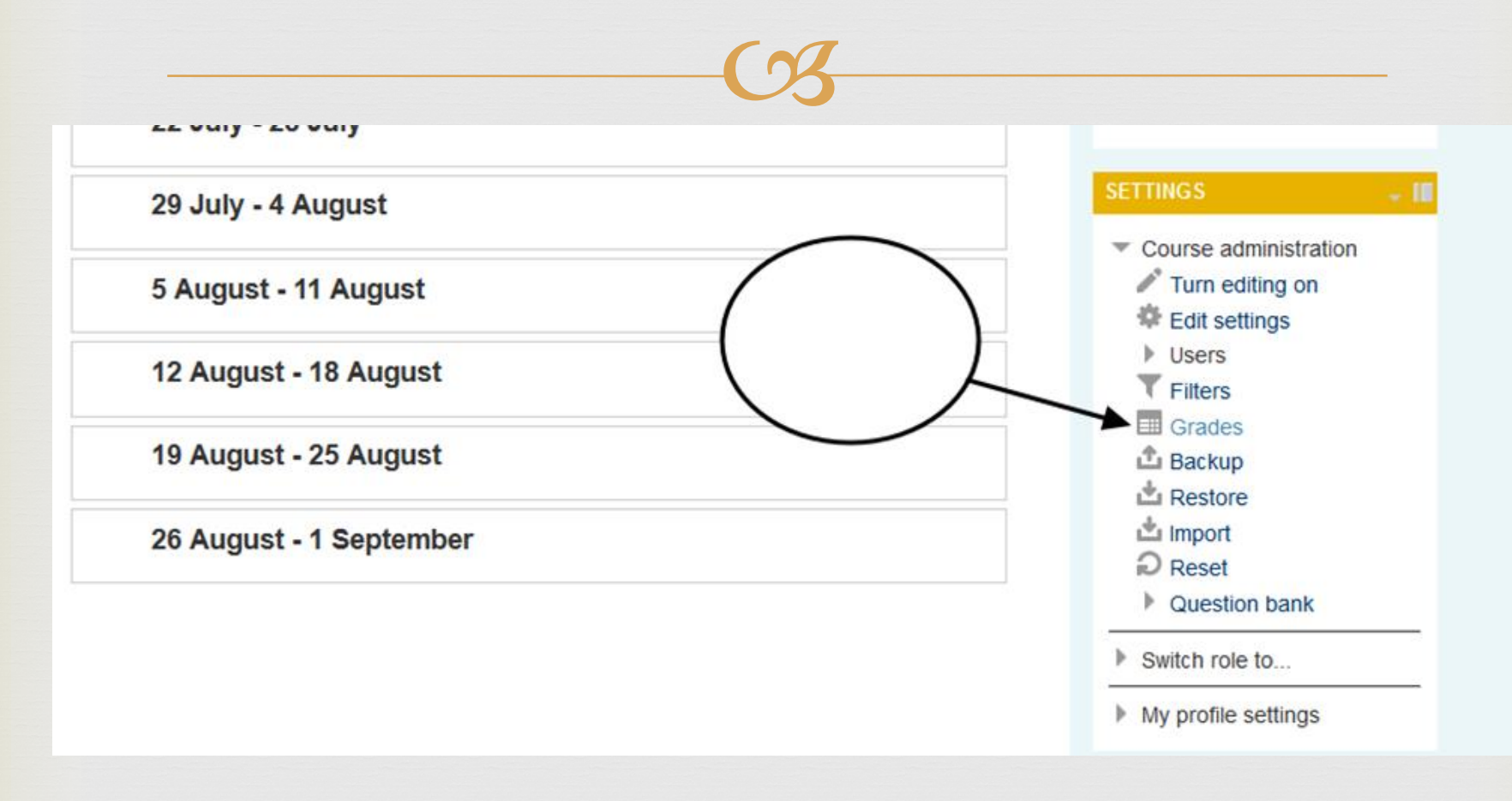

# Import - CSV file

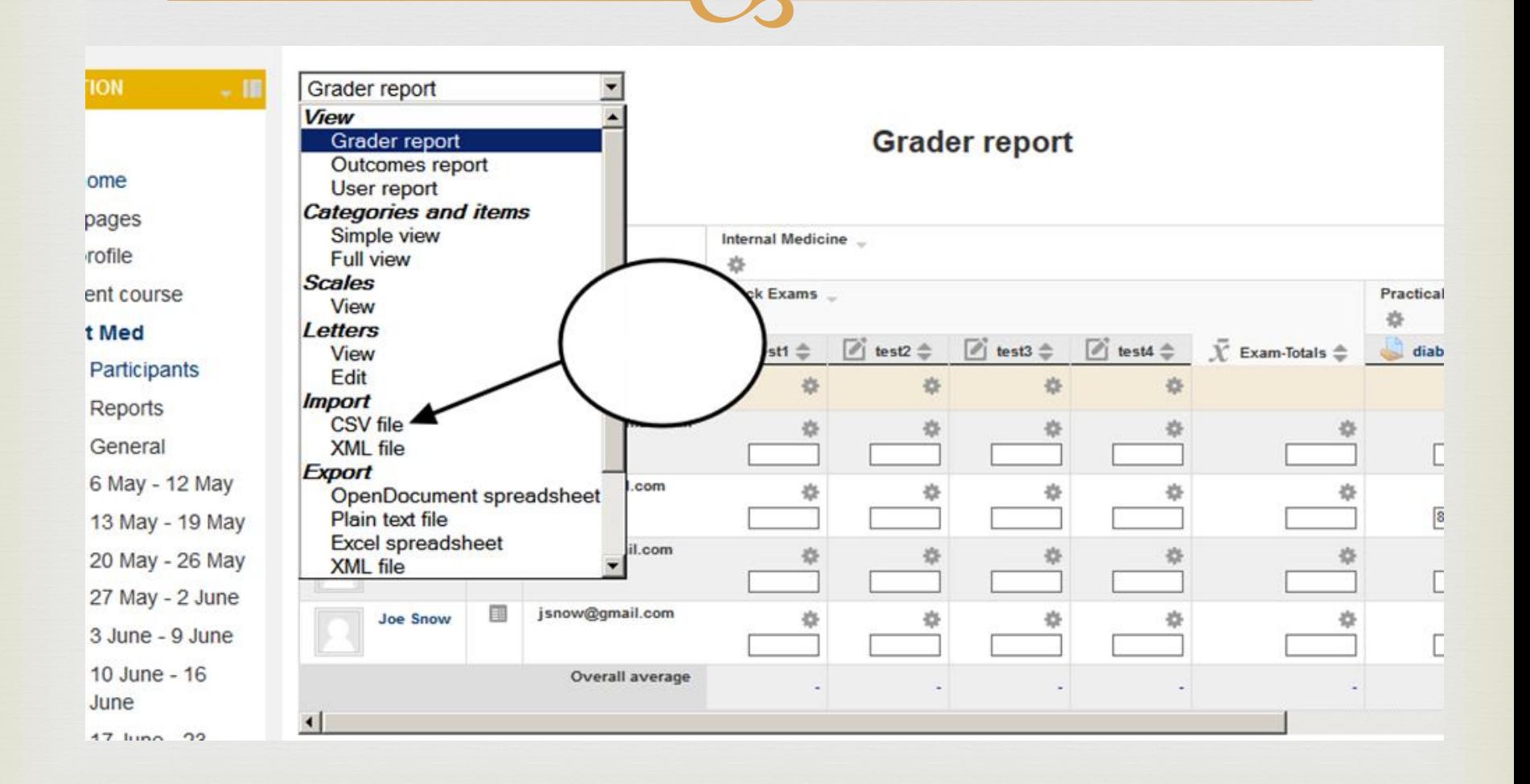

Upload a file

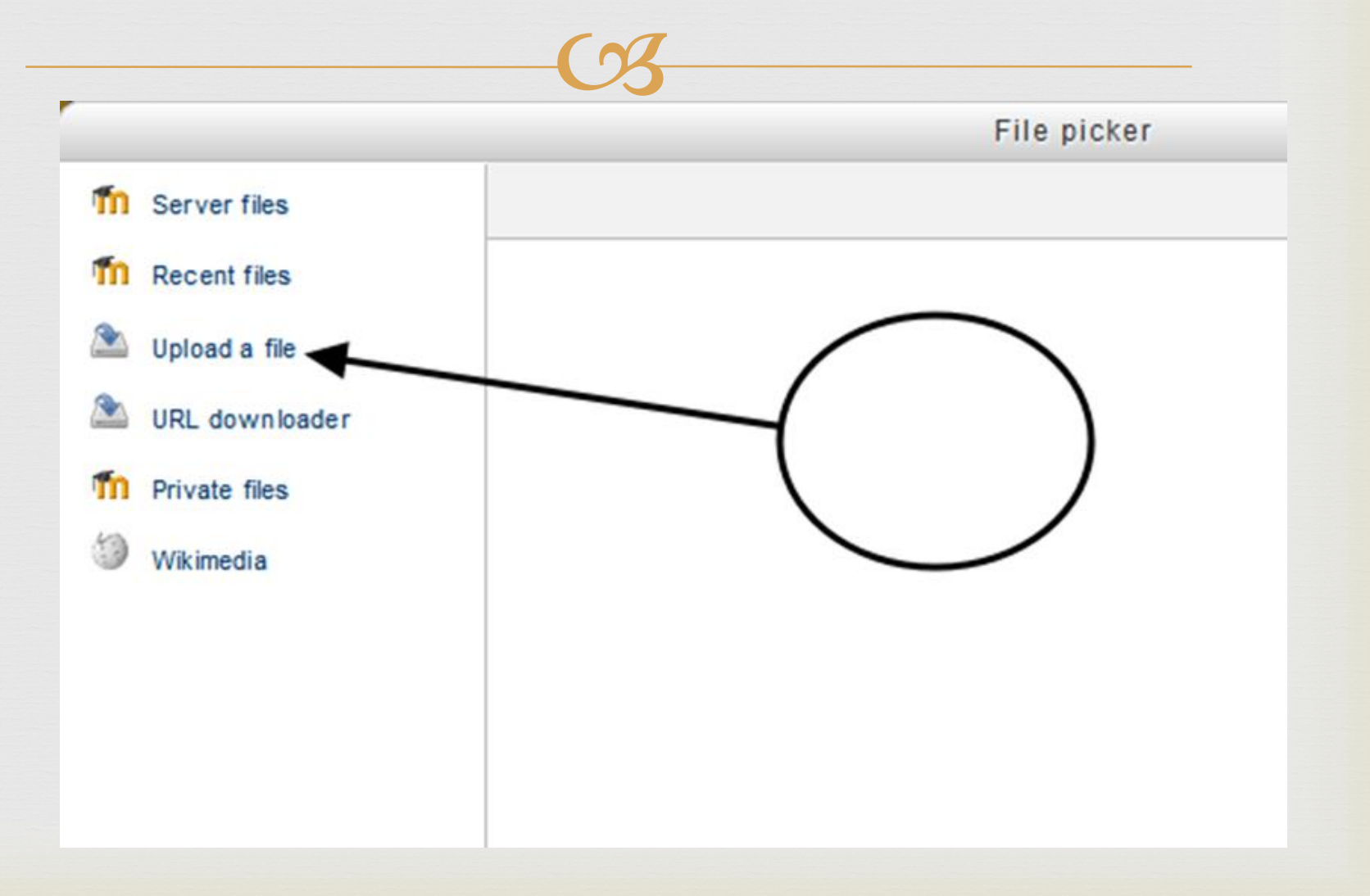

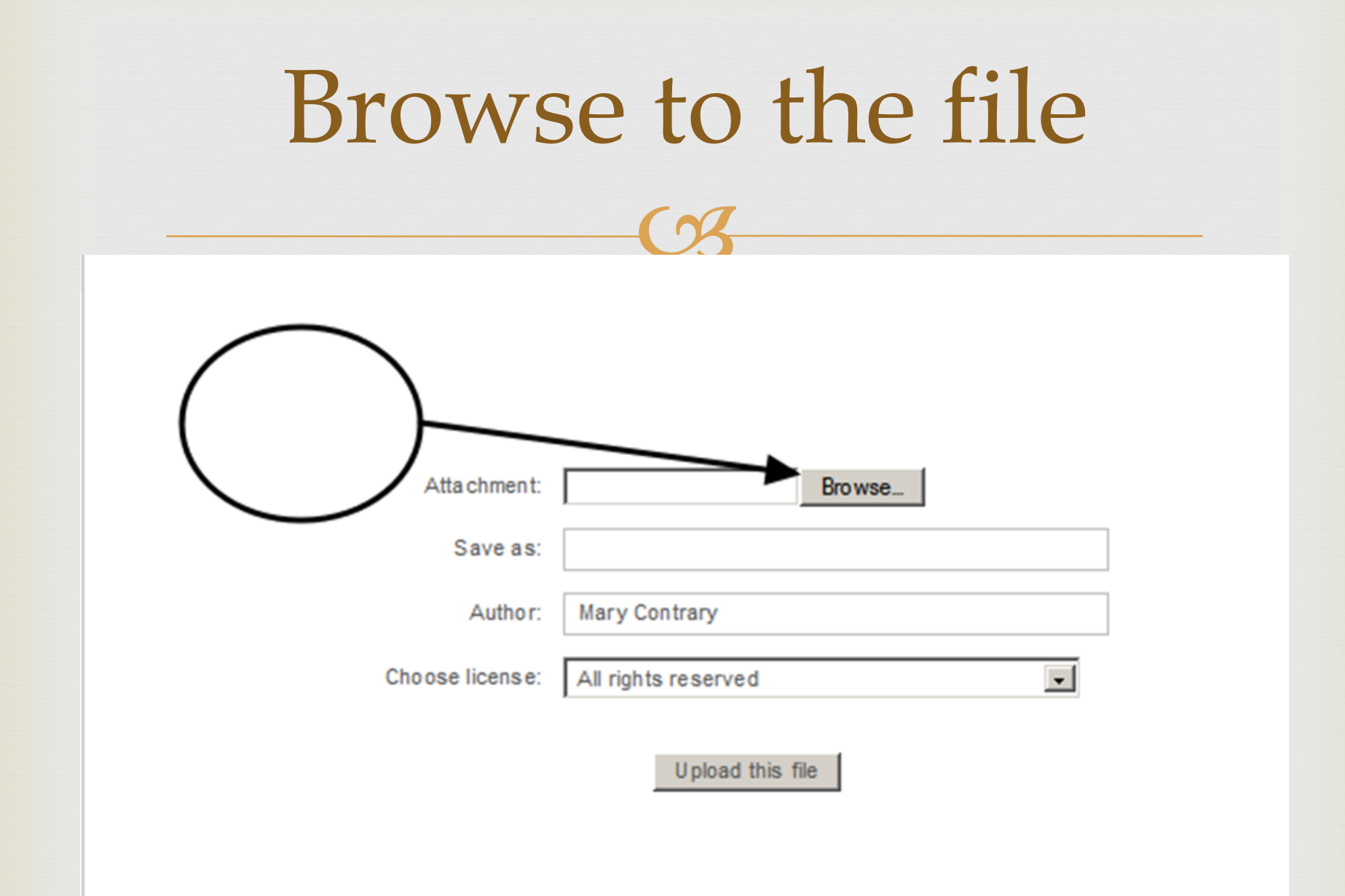

## Upload Grades

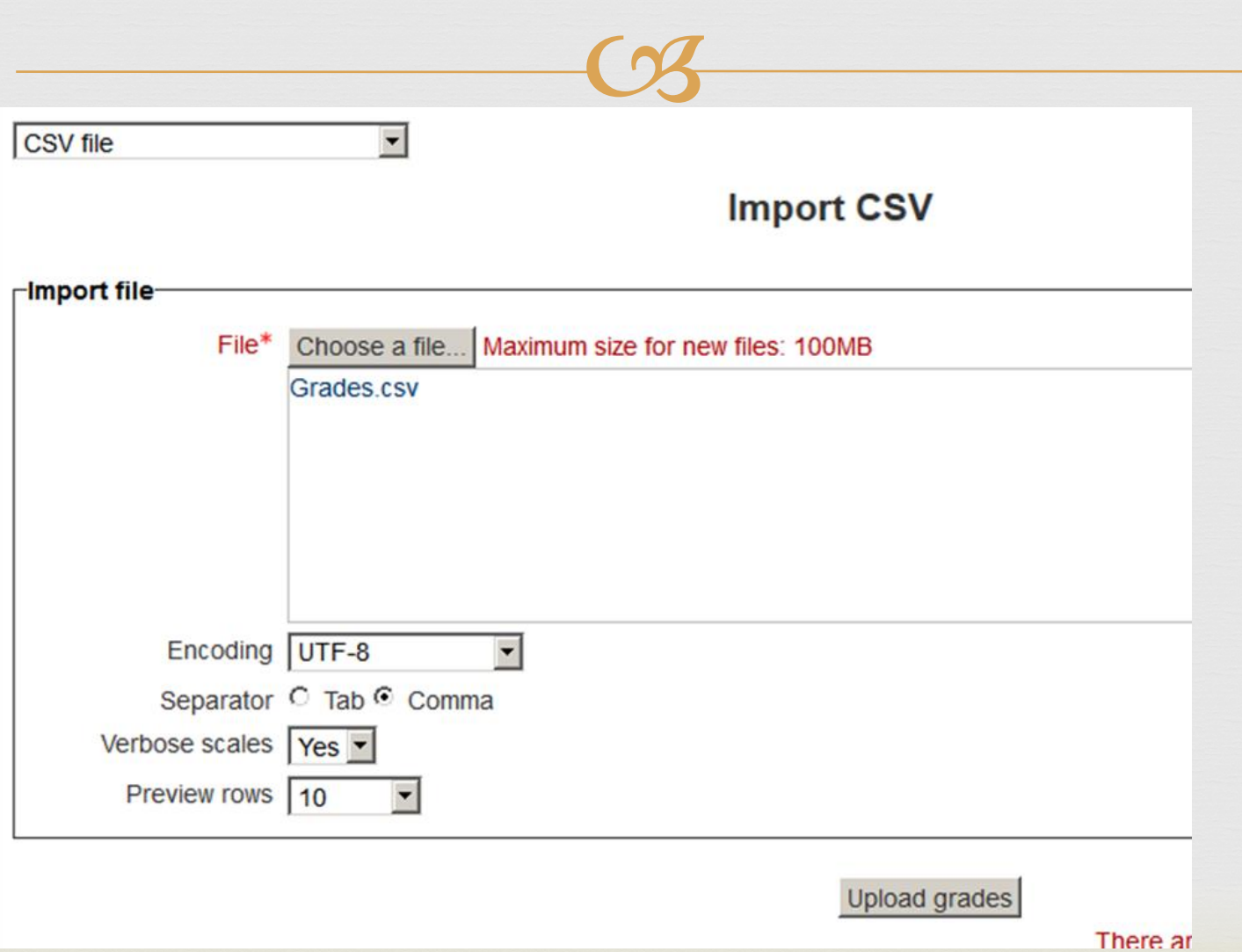

# Check item Maps

CA **Import preview** First last ID Test 1 **Rusty** Can 82 **Rusty** Can 95 **Jim** Shoe 81 Snow 612345 56 Joe -Identify user by-Map from  $\boxed{ID}$ Map to  $useridnumber$  $\Gamma$ Grade item mappings-

First ignore ⊻  $\overline{\phantom{0}}$ last ignore  $\overline{\phantom{0}}$ ID ignore  $\overline{\phantom{0}}$ Test 1  $test1$ 

**Upload grades** 

# Gradeitems to pick from

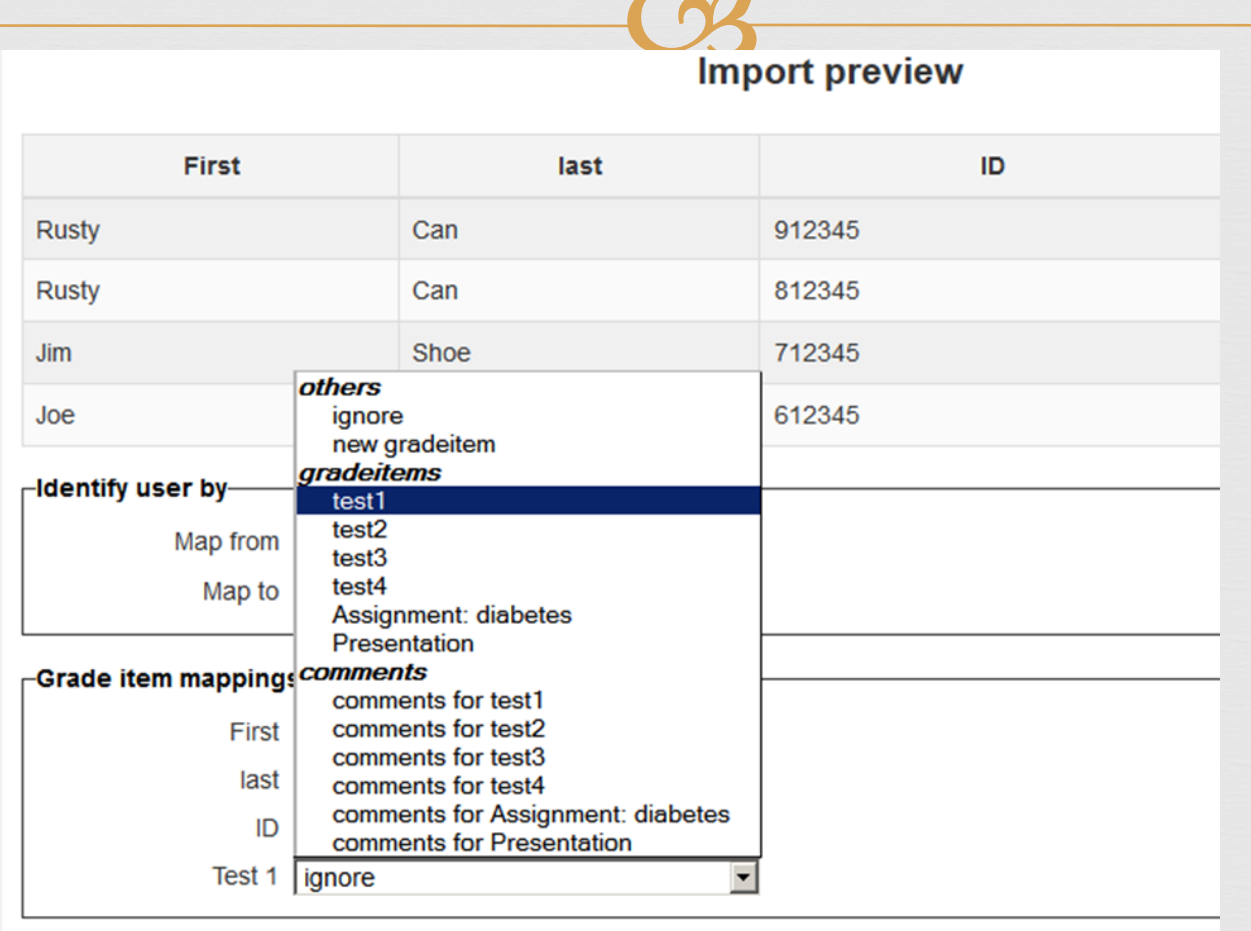

**Upload grades** 

# Items imported

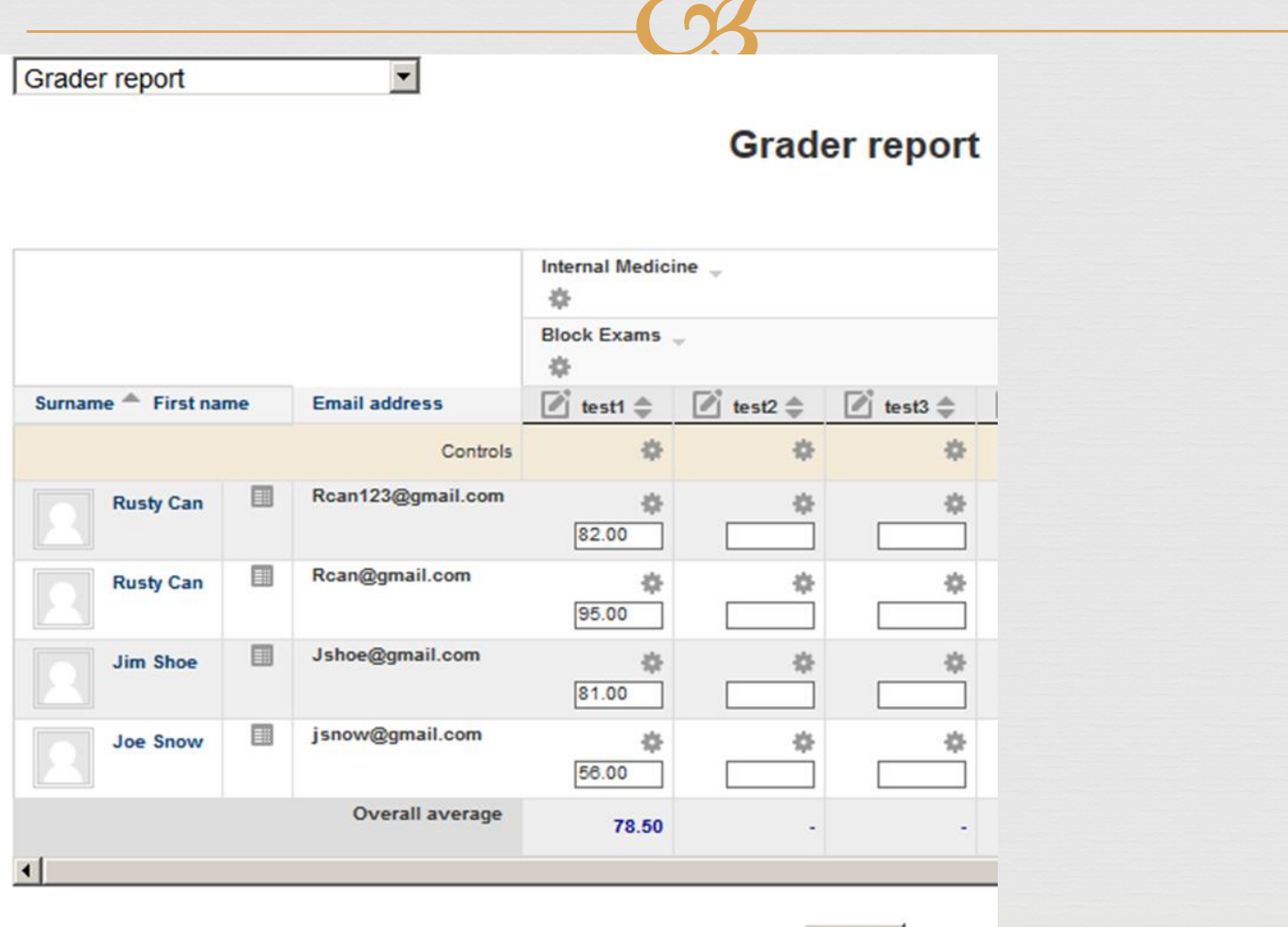

Update

#### End of lesson

 $C<sub>3</sub>$ 

o<sub>8</sub> Thanks Download sheet to excel Upload sheet to Moodle (CVS format) of Map items in one list to the other